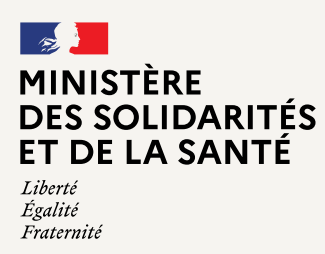

Campagne des appels à projets de recherche

# [AAP] APPELS A PROJETS DE RECHERCHE - Innovarc-3 **GUIDE UTILISATEURS.**

#### **Sommaire**

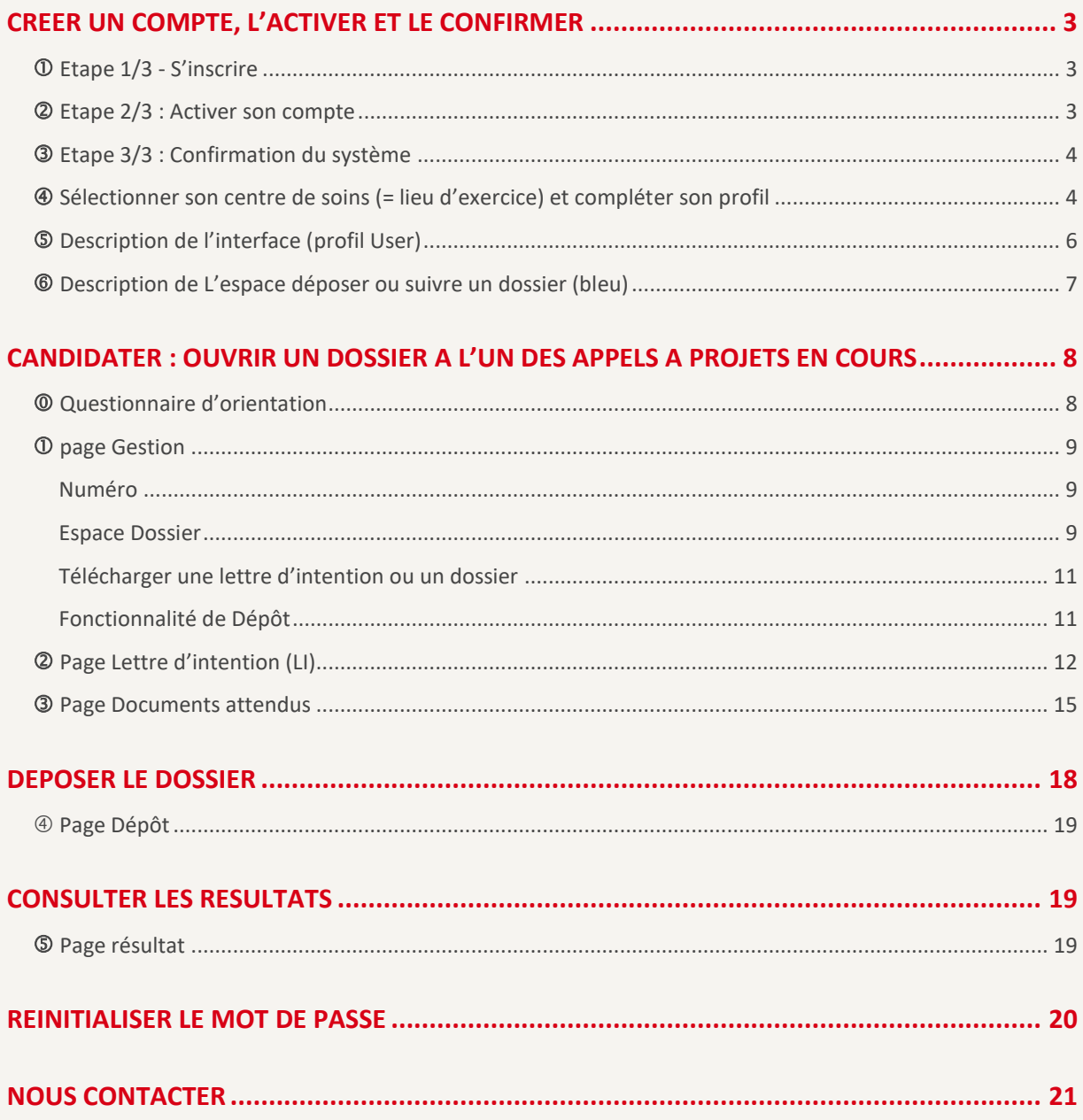

# Se connecter sur Innovarc-3

[https://www.innovarc.fr](https://www.innovarc.fr/)

Si vous

 $\mathbf{r}$ 

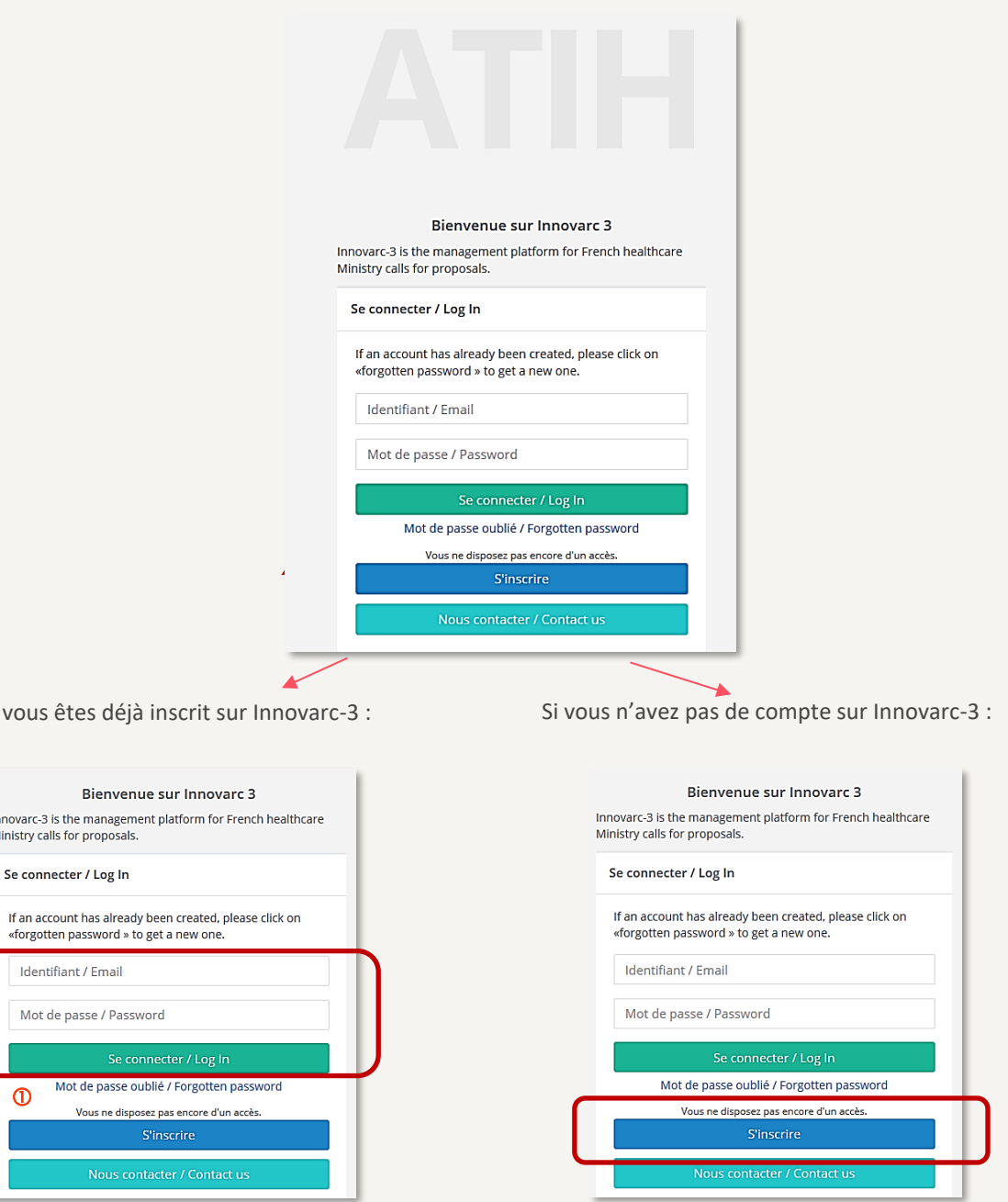

Compléter les champs : **identifiant/Email** avec votre courriel de connexion et votre **mot de passe** puis cliquer sur 'Se connecter/log In'.

[Si besoin, cliquer sur](#page-18-3)  $\Phi$  pour

**[Réinitialiser le](#page-18-3) mot de** passe **oublié** voir en page [20](#page-18-3)

Cliquer sur le bouton " S'inscrire " pour créer un compte, choisir votre mot de passe et activer votre compte et le rattacher à votre lieu d'exercice (centre de soins).

Comment créer et activer mon compte pas à pas : *Voir en pag[e 3.](#page-2-3)*

La fonction S'inscrire est directement opérationnelle pour les déposants (porteurs, délégataires) ou évaluateurs. Nous contacter pour les gestionnaires financiers

#### <span id="page-2-3"></span>**Etape préalable nécessaire pour déposer un dossier** : Disposer d'un compte actif sur Innovarc-3.

<span id="page-2-0"></span>**N/A- NON APPLICABLE** pour : les évaluateurs et les gestionnaires financiers déjà inscrits.

## CREER UN COMPTE, L'ACTIVER ET LE CONFIRMER

#### **Pas à pas :**

### <span id="page-2-1"></span>ETAPE 1/3 - S'INSCRIRE

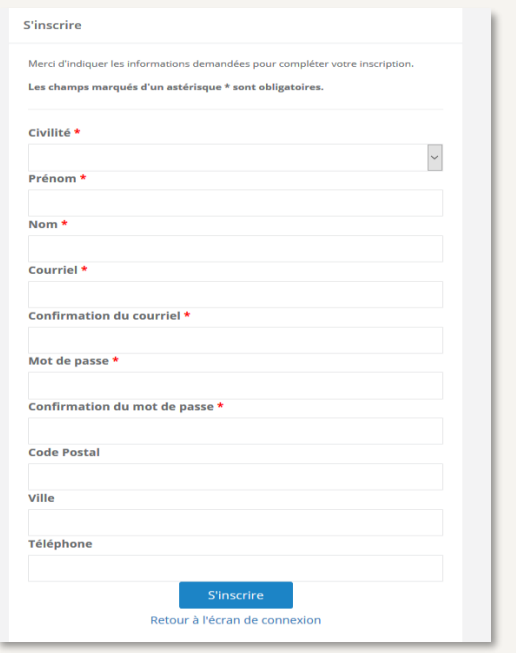

L'option 's'inscrire' sur Innovarc-3 est

disponible sur la page d'accueil.

Je disposais déjà d'un compte Innovarc-2. Que faire ?

La plateforme Innovarc-3 a changé, il est nécessaire de recréer un compte. A noter que les données antérieures n'ont pu être transférées.

<= Compléter le formulaire d'inscription.

**Privilégier l'utilisation d'adresse courriel professionnel.**

Les champ*s* marqués d'un astérisque rouge (**\***) obligatoires pour permettre la création du profil.

Mot de passe \*

· Le mot de passe doit contenir au moins 8 caractères alphanumériques dont une majuscule, une minuscule et un chiffre.

A noter que les caractères spéciaux : @, le point, la virgule, … ne sont pas autorisés à cette étape.

#### Cliquez sur 'S'inscrire' pour valider le formulaire.

Par suite, (a) en ligne, le système affiche le message suivant :

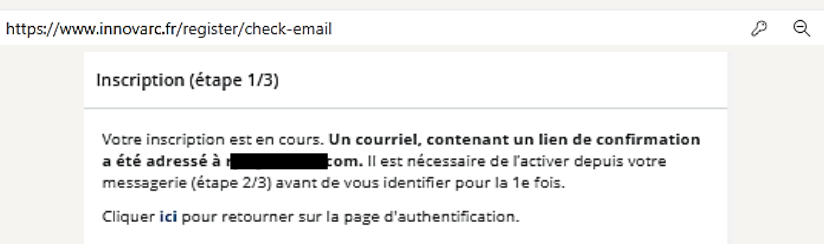

ET

Par suite également (b) le système vérifie que le courriel est fonctionnel en adressant sur messagerie au courriel renseigné le message suivant:

<span id="page-2-2"></span>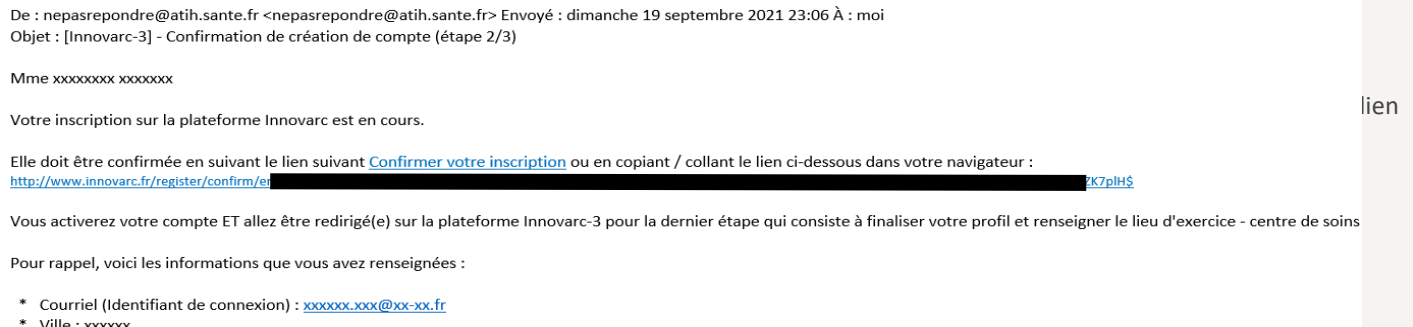

- Ville: xxxxxx Code Postal: XXXXX
- \* Téléphone : 0xxxxxxxx

Si vous candidater sur la plateforme pensez à vérifier dans le menu 'Profil' les informations vous concernant et les mettre à jour le cas échéant avant de soumettre un dossier.

D'avance, nous vous remercions de votre collaboration active.

## <span id="page-3-0"></span>ETAPE 3/3 : CONFIRMATION DU SYSTEME

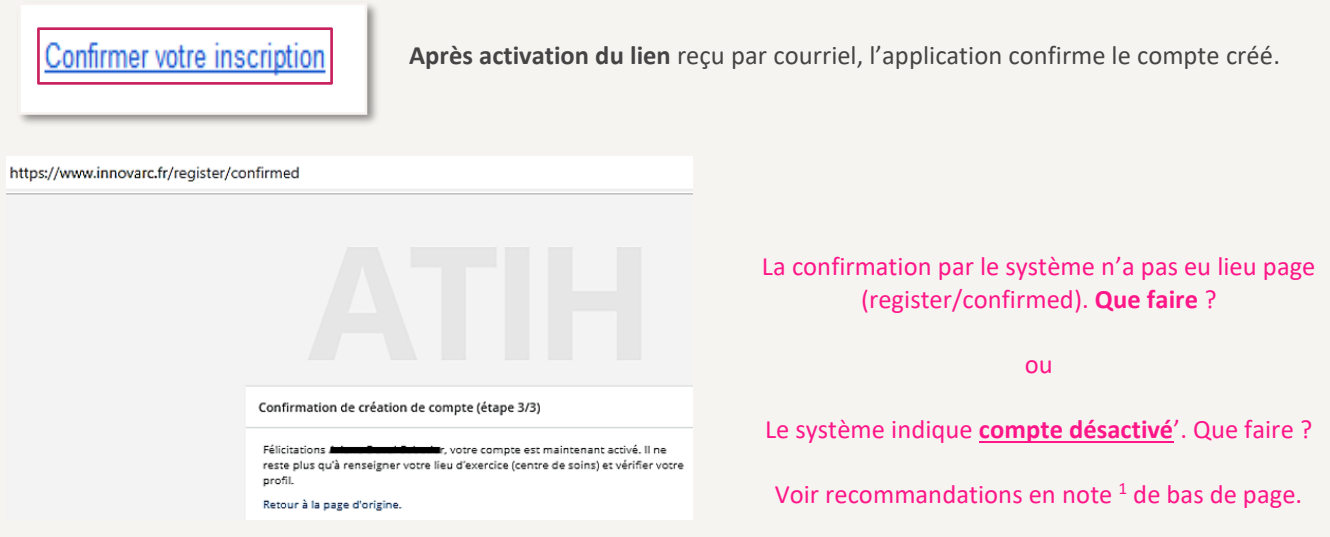

Cliquer sur " Entrer sur le site " puis compléter les champs : identifiant de connexion + mot de passe choisi et valider par Se connecter/log In pour entrer sur le site et renseigner votre lieu d'exercice (centre de soins).

## <span id="page-3-1"></span>SELECTIONNER SON CENTRE DE SOINS (= LIEU D'EXERCICE) ET COMPLETER SON PROFIL

**NON APPLICABLE** pour : les évaluateurs et les gestionnaires financiers déjà inscrits et dont le centre est déjà défini.

Lors de votre première connexion ou si vous n'avez pas déjà finalisé les étapes de création de compte, vous serez automatiquement redirigé sur la page de sélection du centre de soins (après l'étape 3/3).

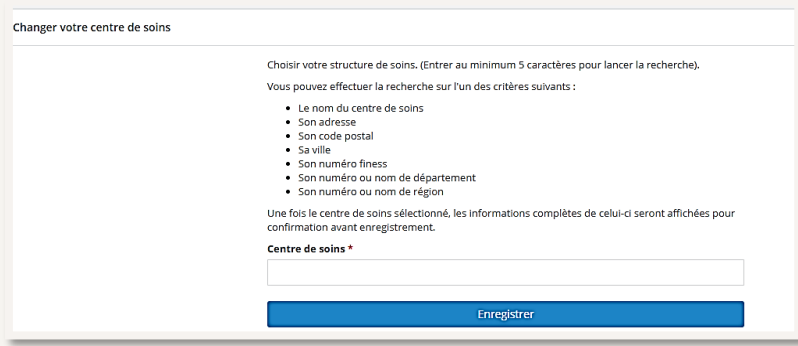

Pour sélectionner votre centre de soins (= site sur lequel vous exercez) : inscrire au moins 5 caractères (espace inclus) pour lancer la recherche automatique dans la base et attendre qu'une liste déroulante s'affiche et vous propose les choix existants :

 $\overline{a}$ 

<sup>&</sup>lt;sup>1</sup> Il s'agit probablement d'un blocage de sécurité de messagerie des <u>liens actifs hypertextes</u> :

<sup>(</sup>i) Revenir au courriel adressé pour le réactiver,

<sup>(</sup>ii) Vérifier la configuration du navigateur internet par défaut ou changer de navigateur,

<sup>(</sup>iii) Choisir l'option 'copier le lien hypertexte' (clic-droit sur le lien en question) et le coller directement dans la barre d'adresse du navigation internet.

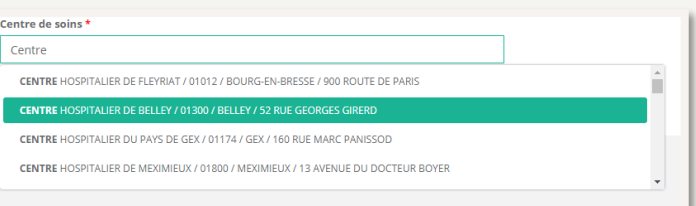

Lorsque vous aurez identifié et sélectionné votre centre de soins, les détails de celui-ci s'afficheront en dessous du bouton " enregistrer ". Vous pourrez alors vérifier qu'il s'agit bien de votre choix. Sinon vous pouvez en sélectionner un autre ou changer la recherche.

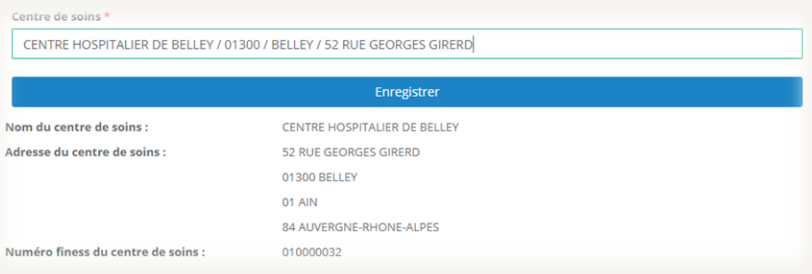

Un message de confirmation (vert) apparaît en haut de la page lors de la sauvegarde de votre centre de soins est réalisée. Vous pouvez à présent naviguer dans l'interface <sup>®</sup> [Description de l](#page-5-0)'interface (profil User – voir page [6.](#page-5-0)

## <span id="page-5-0"></span>**<sup>©</sup>** DESCRIPTION DE L'INTERFACE (PROFIL USER)

Une fois votre compte créé, activé et votre profil complété, vous accédez à la page d'accueil (capture d'écran ci-dessous). En haut à droite d[e la](https://innovarc.atih.sante.fr/contact) page d'accueil, vous pouvez changer la langue (français/anglais) ou vous déconnecter. En bas, la mention " Nous

contacter  $\mathbb{S}^{1}$ <sup>1</sup>" renvoi au formulaire de contact de la plateforme pour toute aide technique.

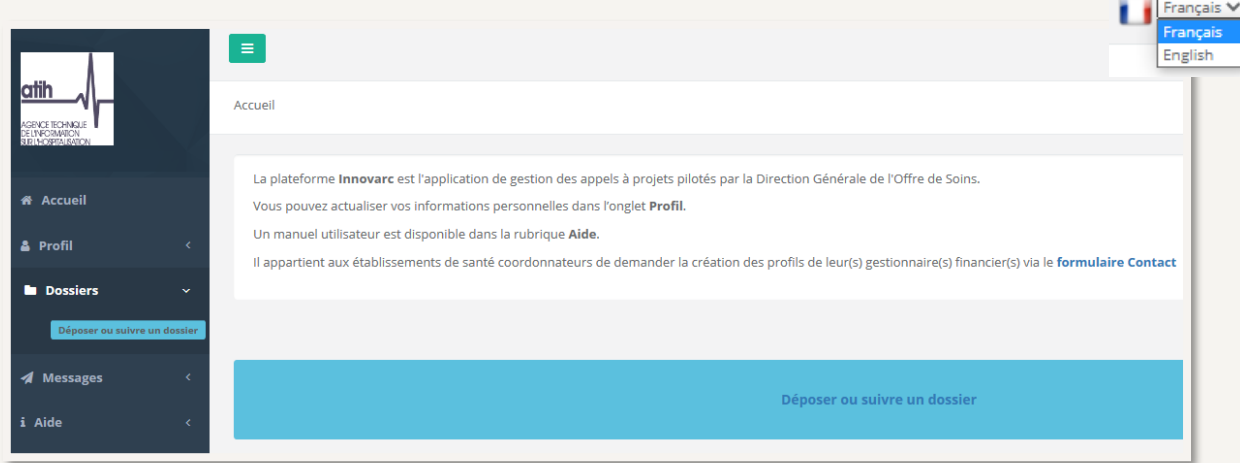

Le menu de gauche vous permettra d'accéder aux pages :

#### PROFIL

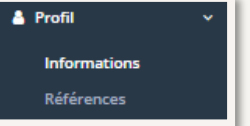

Le profil comporte une dizaine de champs à renseigner. Vérifier les informations disponibles : compléter ou mettre à jour.

Pour permettre le dépôt d'une lettre d'intention (LI), assurez-vous qu'*a minima* les champs indiqués comme obligatoires du profil sont remplis.

#### **DOSSIERS**

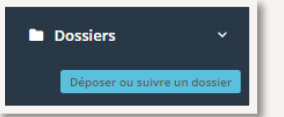

- Cette rubrique permet d'accéder à l'espace (bleu) de dépôt et suivi de dossier, sur laquelle vous pouvez : **Candidater** à savoir ouvrir un dossier à l'un des appels à projets ou recensement ouverts,
- Visualiser un dossier déjà ouvert : si vous (ou un délégataire) avez déjà cliqué sur " candidater ",
- Rechercher un dossier parmi ceux déjà déposés ou instruits.

Par sécurité, le système ne permet pas de supprimer un dossier ouvert. Avant de cliquer sur candidater, vérifier au préalable dans la 'Liste des dossiers' si un dossier n'a pas déjà été ouvert par le porteur ou un délégataire.

#### MESSAGES

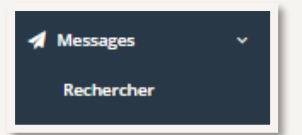

Cette rubrique contient les mails qui sont envoyés par la plateforme pour vous inviter à être porteur, délégataire ou les messages de demande d'expertise.

NON APPLICABLE pour les gestionnaires financiers. Le lien avec le gestionnaire financier se fait automatiquement au niveau du formulaire de lettre d'intention sans invitation.

#### AIDE

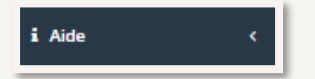

Cette rubrique contient, le manuel utilisateur et/ou des guides utiles (selon le rôle).

### <span id="page-6-0"></span>DESCRIPTION DE L'ESPACE DEPOSER OU SUIVRE UN DOSSIER (BLEU)

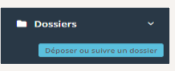

Depuis la page d'accueil, cliquer sur le bouton bleu " Déposer ou suivre un dossier ".

 Si vous avez déjà déposé ou ouvert un dossier, alors le tableau « Liste des dossiers » le résume (Rôle **Porteur** ou **Délégataire** activés dans le filtre des dossiers).

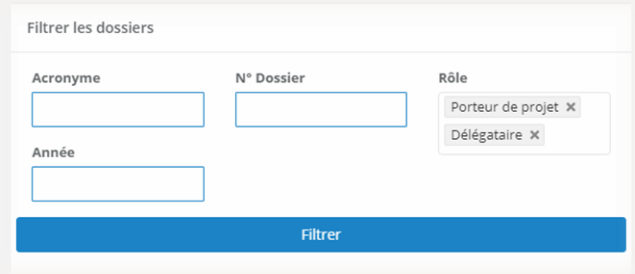

Filtrer les dossiers :

En haut de la page, une option de filtrage des dossiers est proposée notamment par année, N° de dossier ou rôle que vous avez sur ce dossier. Pour rechercher un ou plusieurs dossiers, compléter les champs et cliquer sur " Filtrer ". Le résultat de la requête s'affiche dans le tableau " Liste des dossiers ".

 **Si vous (ou un des délégataires) avez déjà candidaté à la présente campagne ouverte** alors la liste des dossiers ouverts se trouve résumée dans ce même tableau.

Avant de candidater, vérifier au préalable dans la 'Liste des dossiers' s'il n'y a pas de dossier déjà en cours pour la présente campagne. Par sécurité, le système ne permet pas de supprimer un dossier ouvert. En cas d'ouvert par erreur, le dossier restera ouvert (signaler éventuellement l'erreur dans les commentaires de la LI utilisateur de la plateforme Innovarc-3 : comme par exemple dans le champ §9.1).

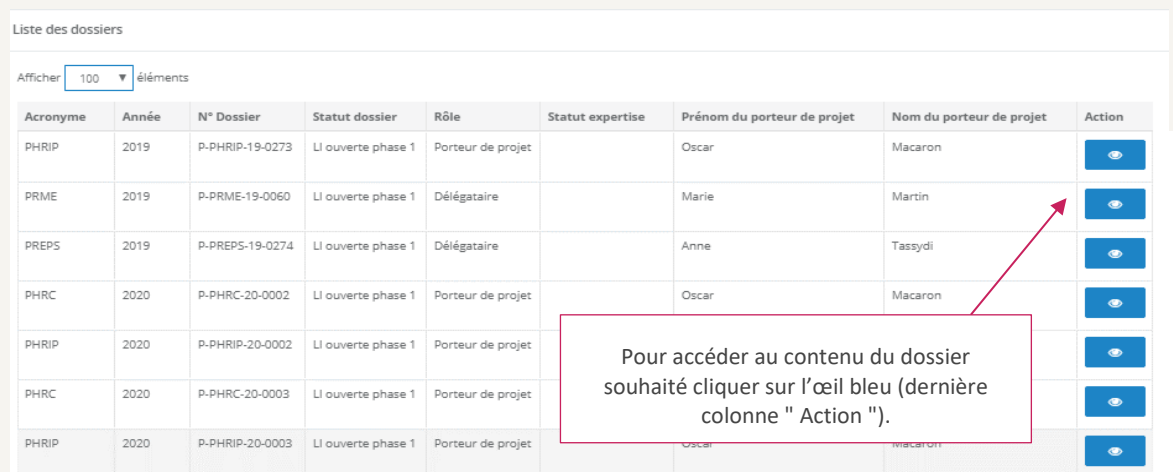

 La liste des appels à projets/recensements en cours (=ouverts) dont la candidature est ouverte aux déposants (porteurs ou délégataires) se trouve en bas de page ainsi que les trames disponibles et rappels des dates/heures de clôture.

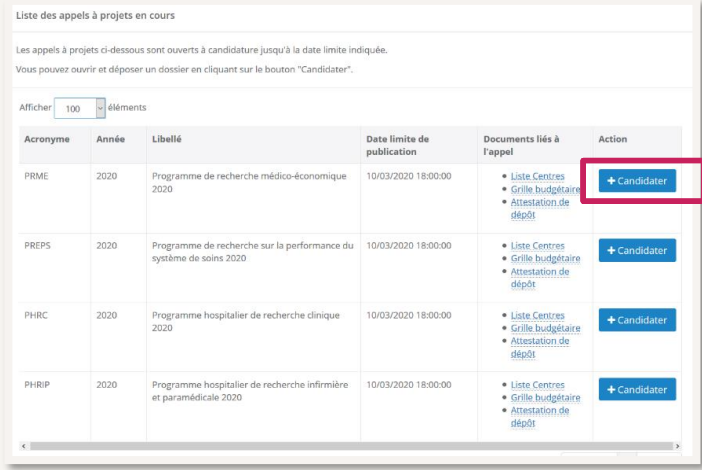

Pour ouvrir un dossier de candidature cliquer sur "Candidater".

La liste des dossiers déjà ouverts se trouve résumée dans le tableau situé juste au-dessus de la liste des appels à projets en cours.

Le choix d'un programme sera confirmé par la suite (questionnaire d'orientation).

**Poursuivre en pag[e 8](#page-7-0)**

## <span id="page-7-0"></span>**CANDIDATER** : OUVRIR UN DOSSIER A L'UN DES APPELS A PROJETS EN COURS

#### <span id="page-7-1"></span>**@ OUESTIONNAIRE D'ORIENTATION**

Après avoir cliqué sur " + Candidater ", un questionnaire d'orientation s'affiche pour vous orienter vers le programme le plus adapté et le confirmer. En fonction des choix et réponses, le programme de recherche le plus approprié à l'**objectif principal du projet** s'affiche. Il peut être différent de l'appel à projets sur lequel vous venez de candidater à l'étape précédente.

Le dossier sera ouvert dans le programme indiqué après enregistrement, rendu possible une fois la case " je confirme " cochée.

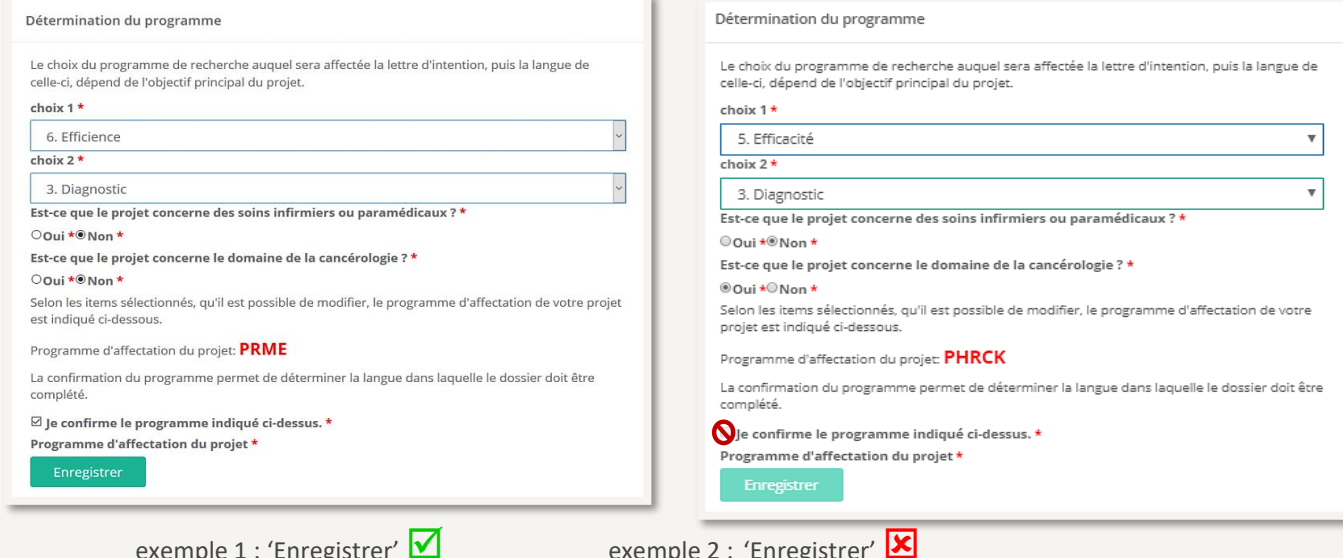

La confirmation du programme d'affectation permet de déterminer la langue de rédaction dans laquelle le dossier est attendu **La lettre d'intention est rédigée en français, sauf pour le PHRC-N et le PHRC-K qui exigent une rédaction en anglais.** (Voir note

d'information  $\boxed{\equiv}$ <sup>5</sup> Annexe II et IV). Le formulaire en ligne de la lettre d'intention est disponible au format bilingue pour tous les programmes, ce sont les champs à remplir qui sont à rédiger exclusivement en anglais pour le PHRC.

Si la case " je confirme le programme indiqué ci-dessus" n'est pas sélectionnable (grisée), et que le programme signalé est : PHRC-K ou PRT-K, le dépôt devra se faire auprès de l'INCa  $\sqrt{2}$   $\approx$  00 auprès de l'ANR  $\sqrt{2}$  ANR  $\approx$  3 pour le PRT-S.

Nota : La candidature au PHRC-I ou par exemple à l'appel ReSP-Ir!<sup>4, 5</sup> sont à déposer auprès des [GIRCI](https://solidarites-sante.gouv.fr/systeme-de-sante-et-medico-social/recherche-et-innovation/l-innovation-et-la-recherche-clinique/article/groupements-interregionaux-pour-la-recherche-clinique-et-l-innovation-girci#contacts)  $\bullet$ <sup>5</sup> : les contacter pour informations et calendriers spécifiques.

Tous les contacts sont disponibles dans chaque note d'information dont la campagne est ouverte  $\bar{=}^6$ . Les calendriers et les modalités de sélection des appels à projets partenariaux sont à consulter sur leurs sites respectifs.

A ce stade de l'enregistrement, le choix de programme d'affectation est confirmé et par suite fixé.

Le nouveau dossier est créé (affectation à un acronyme programme PHRC, PRME, PEPS ou PHRIP) et peut être complété. Il n'est plus possible de revenir en arrière.

Par sécurité, le système n'autorise pas la suppression d'un dossier. En cas d'erreur, seuls les dossiers soumis seront considérés.

**.** 

<sup>2</sup> [http://www.e-cancer.fr](http://www.e-cancer.fr/)

<sup>3</sup> <https://anr.fr/>

<sup>4</sup> ReSP-Ir! = appel à projets de recherche en soins primaires interrégional. Il s'agit d'une note d'information distincte de la note annuelle relative aux programmes de recherche sur les soins et l'offre de soins

<sup>5</sup> https://solidarites-sante.gouv.fr/systeme-de-sante-et-medico-social/recherche-et-innovation/l-innovation-et-la-recherche-clinique/article/groupements-interregionaux-pour-la-recherche-cliniqueet-l-innovation-girci#contacts

<sup>6</sup> <https://solidarites-sante.gouv.fr/systeme-de-sante-et-medico-social/recherche-et-innovation/l-innovation-et-la-recherche-clinique/appels-a-projets/programmes-recherche>

#### CONTENU D'UN NOUVEAU DOSSIER CREE A COMPLETER :

### <span id="page-8-0"></span>**O PAGE GESTION**

#### <span id="page-8-1"></span>NUMERO

Le dossier dispose d'un numéro (ex : p-PHRC-21-0342 ; p-PRME-20-0002, p-PREPS-19-0274, p-PHRIP-20-0273). Il est temporaire de par la présence du préfixe **p-**. La suppression de ce dernier intervient après dépôt de la lettre d'intention. En phase 1 le numéro de dossier devient définitif au moment de la soumission. En 2<sup>e</sup> phase, il est conservé.

#### <span id="page-8-2"></span>ESPACE DOSSIER

L'espace dossier se compose au plus de 5 pages  $\Phi$  " Gestion ",  $\Phi$  " Lettre d'intention " (LI),  $\Phi$  " Documents attendus " et si la sélection est terminée <sup>@</sup> "dépôt" et <sup>®</sup> "résultats". Après avoir activé l'action de visualisation (œil bleu) : Le dossier s'ouvre directement sur l'onglet " Gestion " comme ci-dessous.

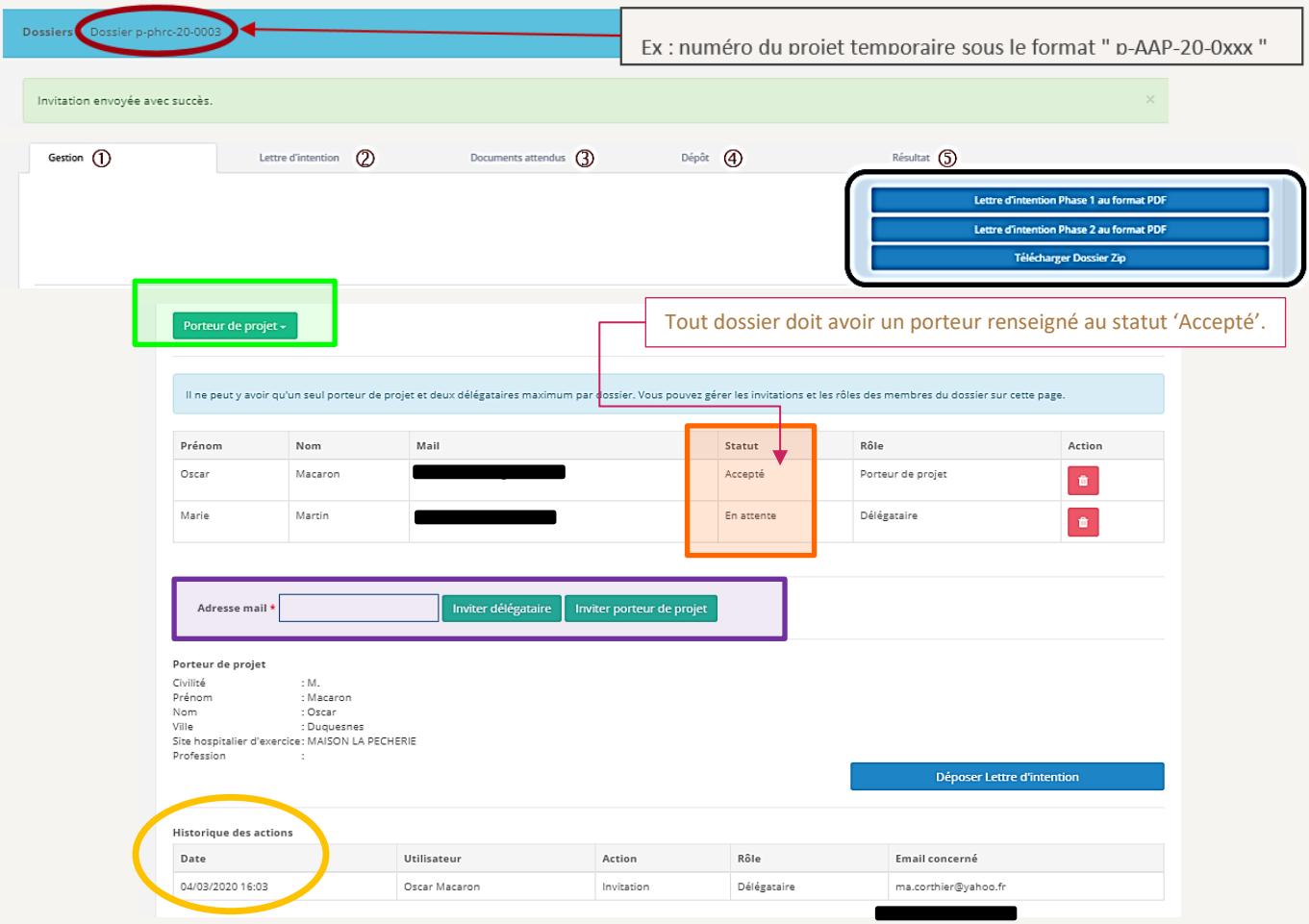

**Comment se répartissent les rôles ? :** Le rôle par défaut au moment de 'candidater' est **Porteur de projet** - une bascule des rôles est possible en activant le bouton " Porteur de projet **"** (**encadré en vert**) pour mettre à jour le rôle souhaité.

CAS DIRECT *: Le porteur candidate et ouvre le dossier. Par suite, il a la possibilité d'inviter (détaillé en page suivante) sur un même dossier 1 à 2 contact(s) nommé(s) délégataires depuis la zone* **encadrée en violet***.*

CAS BASCULE DE ROLES *: Le délégataire candidate et ouvre le dossier. Il est par défaut 'porteur' et doit basculer son rôle de Porteur=>délégataire depuis le bouton Porteur de projet puis (ii) saisir l'adresse mail et le rôle à inviter (inviter porteur de projet).*

Dans les deux cas détaillés : le Porteur ou le 1<sup>e</sup> délégataire peut inviter un 2<sup>e</sup> délégataire soit au plus 3 comptes invités distincts acceptés par projet + un gestionnaire financier directement lié en lecture seule.

Pour avoir accès au dossier et apparaitre correctement sur les tableaux de bord (liste des dossiers), il faut impérativement avoir accepté l'invitation initiale avant soumission du dossier ou avant date limite de dépôt. Il peut être nécessaire de rafraîchir la page web du navigateur pour voir l'actualisation du statut d'invitation de 'en attente' à 'Accepté' dans la zone encadrée en orange.

En bas de page se trouvent résumés: l'historique des actions principales de gestion et les courriels des participants concernés.

#### DETAIL INVITATION D'UN NOUVEAU PARTICIPANT (PORTEUR OU DELEGATAIRE)

**Prérequis** : le **Porteur de projet** et le(s) **délégataire**(s) doivent disposer d'un compte actif sur la plateforme Innovarc-3 pour être reconnus et être invités par le système.

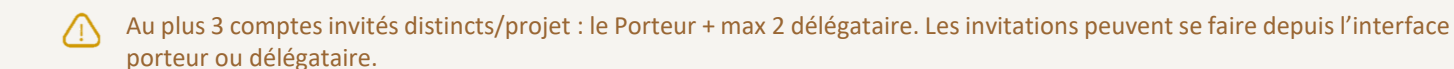

Le **gestionnaire financier** est un rôle particulier dont le lien avec un établissement de santé est fixé à la création du compte  $\sqrt{1}$ par un administrateur. Il n'a pas besoin de recevoir d'invitation; le mécanisme de rattachement au dossier est automatique.

Le nouveau participant peut répondre à une sollicitation directement:

(1) Depuis sa messagerie  $\boxtimes$ : une copie du courriel de sollicitation est adressé par email à la personne sollicitée.

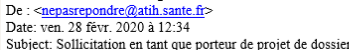

#### Sollicitation en tant que porteur de projet de dossier

#### Mr Macaron

Dans le cadre de l'appel PREPS 2020 : Programme de recherche sur la performance du système de soins, vous êtes sollicité par Mme Marie Martin pour être porteur de projet du dossier P-PREPS-20-0009

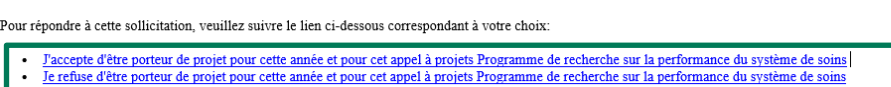

L'équipe d'Innovarc

(2) Depuis la plateforme après connexion au niveau de la page "**Messages**" qui contient la liste des invitations adressées.

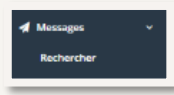

Comme illustré ci-dessus, les boutons "Accepter" ou "Refuser" sont directement activables.

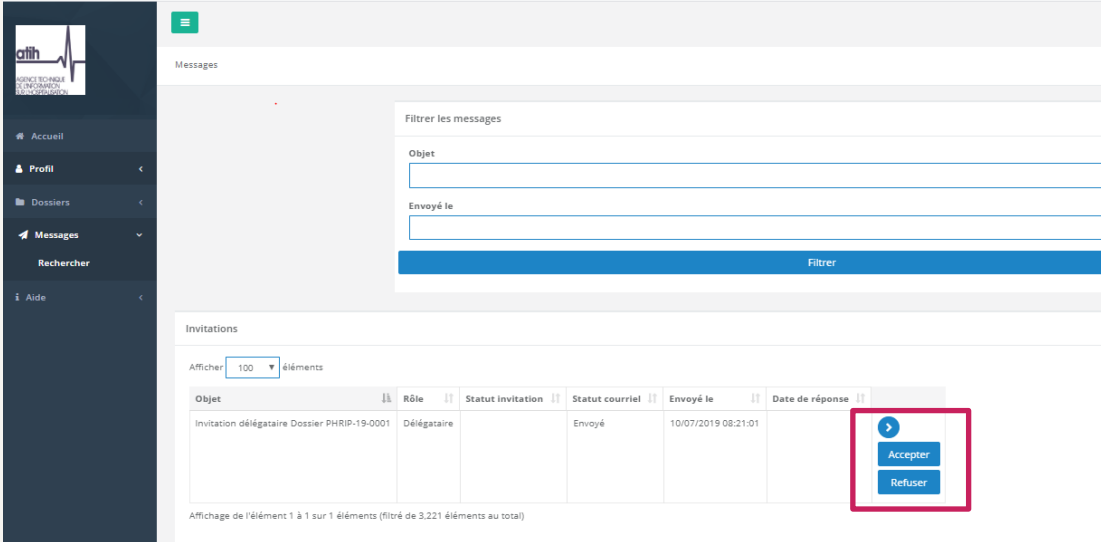

Nota : Le chevron bleu permet de visualiser le détail des courriels. Il permet également un accès à la copie du message adresser par courriel contenant les liens fonctionnels dans le cas ou ceux-ci étaient rendus inactif par le système de sécurité de votre messagerie.

#### <span id="page-10-0"></span>TELECHARGER UNE LETTRE D'INTENTION OU UN DOSSIER

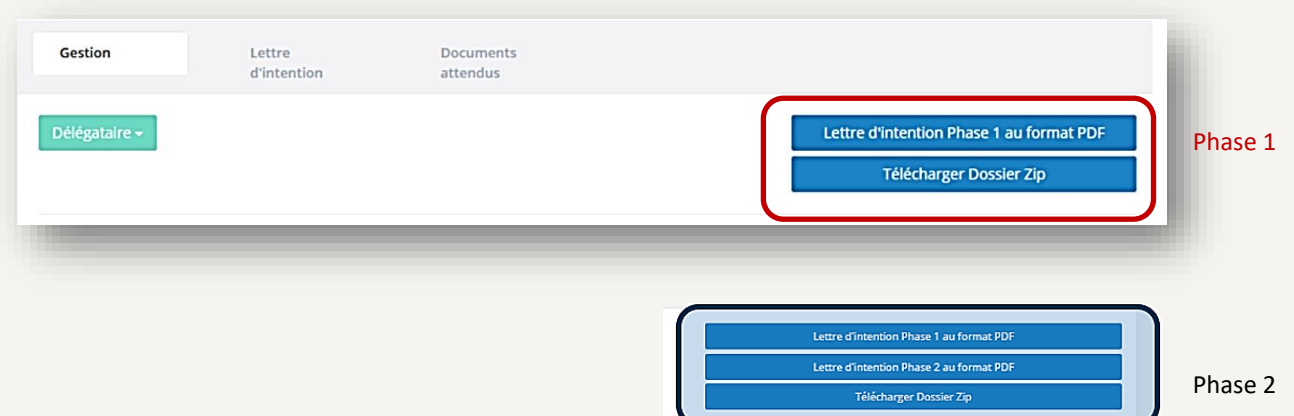

Après le dépôt, et selon l'état d'avancement de la campagne, 2 à 3 boutons peuvent être disponibles en haut à droite de la page Gestion.

Ils permettent de télécharger les lettres d'intention (ou formulaire de recensement) en **PDF** phase 1 et/puis 2 (si déroulement en 2 étapes). Egalement disponible au format **ZIP** et selon l'état de l'avancement du processus d'évaluation le dossier déposé phase 1 ou 2 (avec documents attendus déposés).

A noter, pendant la phase d'ouverture de dépôt, vous pouvez à tout moment télécharger la lettre d'intention au format PDF en cliquant sur le bouton en bas à droite. Ce dernier est rendu disponible par suite du 1<sup>e</sup> enregistrement du formulaire.

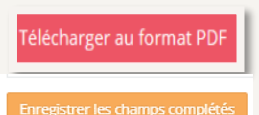

#### <span id="page-10-1"></span>FONCTIONNALITE DE DEPOT

La fonctionnalité de **dépôt** LI ou dossier complet (bouton(s) bleu(s)) se trouve selon la phase de dépôt sur la page Gestion. Il est rendu visible au milieu de la page Gestion 8 à 10 jours avant la date limite de dépôt rappelée dans les messages d'information de la page d'accueil de la plateforme. C'est une action disponible uniquement pour les porteurs et délégataires.

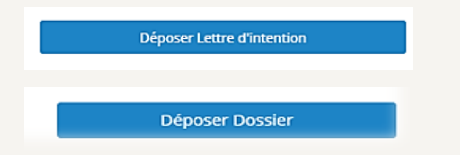

=> voir détail en page [18](#page-17-0) : [Déposer le dossier](#page-17-0).

## <span id="page-11-0"></span>PAGE LETTRE D'INTENTION (LI)

 $\Box$  La LI est structurée en 9 parties : 8 onglets relatifs au projet et un 9<sup>e</sup> onglet permettant le recueil de vos observations sur le formulaire LI et l'application Innovarc-3 (enquête qualité).

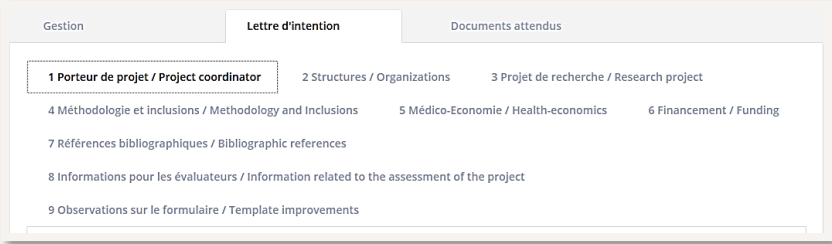

Les lettres d'intention déposées au PHRIP, PREPS et PRME peuvent être rédigées en français. **Pour le PHRC :** Tous les champs d'un projet déposé au PHRC doivent être complétés **en anglais**.

Le gestionnaire financier sélectionné peut prendre connaissance du dossier dès lors que son nom est sélectionné dans le formulaire de LI **sans pouvoir le modifier (mode lecture)**.

#### DESCRIPTION DES 9 ONGLETS :

**1 <sup>E</sup> ONGLET** : " 1 Porteur de projet / *Project coordinator* " = Informations sur le porteur du projet de recherche. Les coordonnées fournies pourront éventuellement être utilisées par la DGOS afin de contacter le porteur au cours du processus de sélection.

**2 <sup>E</sup> ONGLET** : " 2. Structures / *Organizations* "= Informations sur les structures et établissements de santé gestionnaire liés.

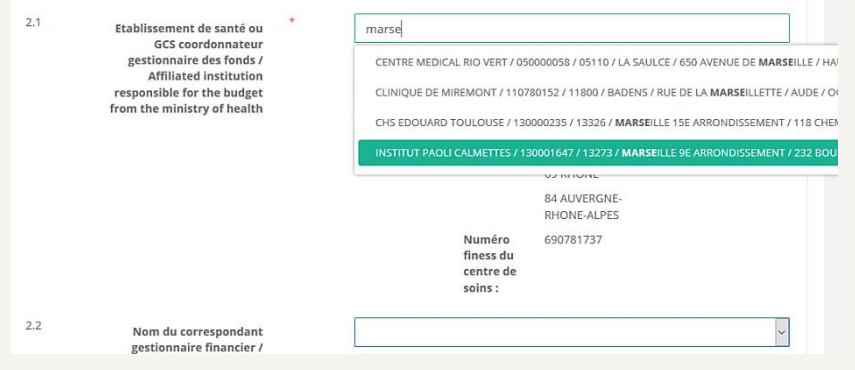

Le champ **2.1** fonctionne par autocomplétion à l'identique du centre de soins de votre profil (voir : pag[e 4\)](#page-3-1).

Si un contact **gestionnaire financier <sup>7</sup>** a été nommé par l'établissement, son nom apparaît dansla liste déroulante du champ **2.2** et peut être sélectionné. Sinon, le champ reste vide.

Le gestionnaire financier peut prendre connaissance du dossier sans pouvoir le modifier (mode lecture) dès lors qu'au niveau de la lettre d'intention candidate (LI) : l'établissement gestionnaire des fonds ET son nom sont sélectionnés et enregistrés. Il n'est possible de sélectionner qu'un seul contact gestionnaire financier. Il reste possible de changer si nécessaire le champ 2.1 pour actualiser les options disponibles en 2.2.

**Le contact gestionnaire financier 2.2 n'est pas proposé**, que faire ? vérifier (i) le libellé de l'établissement gestionnaire sélectionné avec le(s) délégataire(s); (ii) La liste des contacts à faire correspondre se trouve disponibles sur le site du ministère <sup>8</sup>.

**3 <sup>E</sup> ONGLET** : " Projet de recherche / *Research project* "= Informations relatives à la description du projet. **QUELQUES CHAMP PARTICULIERS :**

**CHAMP 3.03.2.2** : **ORPHA** : Si le projet est dans le champ des maladies rares. Les pathologie et les codes **ORPHA** sont disponibles sur le site ORPHANET <sup>(39</sup>. Seuls les 6 chiffres du code sont attendus.

**CHAMP 3.10.5** : **RIHN**: (acte hors nomenclature RIHN). Si le projet a pour objet un acte hors nomenclature RIHN, le référentiel se trouve la page dédiée RIHN  $\bullet$ <sup>10</sup>.

**CHAMP 3.12** : **TRL** (Technology readiness level) : les niveaux de maturité de la technologie de santé sont disponibles sur le site 11 et rappelés en annexe I (continuum *de la recherche*) de la note d'information  $\boxed{3}^5$ .

<sup>10</sup> <https://solidarites-sante.gouv.fr/systeme-de-sante-et-medico-social/recherche-et-innovation/rihn>

.<br>-

<sup>&</sup>lt;sup>7</sup> Le gestionnaire financier est un rôle particulier dont le lien avec un établissement de santé est fixé à la création du compte par un administrateu[r DGOS-Innovarc](mailto:dgos-innovarc@sante.gouv.fr?subject=[AAP-GesFin]%20Demande%20de%20création%20d) **F-7 - voir guide GesFin.** 

<sup>8</sup> <https://solidarites-sante.gouv.fr/systeme-de-sante-et-medico-social/recherche-et-innovation/l-innovaxtion-et-la-recherche-clinique/appels-a-projets/innovarc> <sup>9</sup> <https://www.orpha.net/consor/cgi-bin/Disease.php?lng=FR>

<sup>11</sup> <https://www.medicalcountermeasures.gov/trl/integrated-trls/>

**4 <sup>E</sup> ONGLET** : " Méthodologie et inclusions / *Methodology and inclusions* "= Informations du méthodologiste participant, la description de la méthodologie proposée dans le projet et les inclusions de sujets ou participants.

Le contenu renseigné au niveau des champs **4.3.3, 4.3.4 et 4.3.6** est reporté depuis le tableur " liste des centres " (voir documents attendus en page [15\)](#page-13-0).

**DUR** = Durée prévisionnelle de recrutement (DUR) en mois.

**NP** = Nombre de sujets ou observations prévu(e)s à recruter.

**(NP/DUR)/NC** = Nombre de sujets ou observations prévu(e)s à recruter/ mois / centre.

**5 <sup>E</sup> ONGLET** : " Médico-économie / *Health economics* " =Informations du médico-économiste participant, la description de l'analyse médico-économique (ME) proposée dans le projet. Cette partie est obligatoire pour les dossiers déposés au PRME.

1 *Rappel note d'information annexe IV (PHRC) : les projets comportant un volet ME sont éligibles uniquement dans le cadre d'études de phase III et si : (i) l'objectif principal est de démontrer comparativement l'efficacité clinique de la technologie de santé ; (ii) l'objectif du volet ME figure parmi les objectifs secondaires et évalue comparativement l'efficience de la technologie de santé ; (iii) le volet ME, rédigé par un économiste de*  la santé identifié dès le stade de la lettre d'intention, est conforme aux standards méthodologiques définis par la HAS  $\bullet$  <sup>12</sup>. Il est attendu, en ce cas, que soient complétées les coordonnées du médico-économiste ou de l'économiste de la santé participants dès le stade de la lettre d'intention.

**6 <sup>E</sup> ONGLET** : " Financement / *Funding* "= Informations liées au financement.

Au stade de la LI (phase 1), seul le **niveau approximatif de financement DGOS** est demandé.

Au stade du dossier complet (phase 2), les éléments additionnels suivants seront à renseigner *de novo* (nouveaux champs\* disponibles) dans cet onglet : (i) 6.2 **Total éligible au financement DGOS** (€) ; **Total des cofinancements** (€) (ii) **en** 6.3 **OBTENUS** ; (iii) en 6.4 **EN ATTENTE** (€). Ces 3 champs sont reportés de la grille budgétaire (phase 2) - valeurs A, B et C; si applicable (iv) 6.5 Justification des évolutions (entre niveau approximatif [phase1] et le total éligible au financement demandé), (v) 6.6 Tout autre commentaire utile sur le financement pourra être mentionné.

**7 <sup>E</sup> ONGLET**: " Références bibliographiques / *Bibliographic references* "= [Référ](http://www.ncbi.nlm.nih.gov/pubmed)ences bibliographiques (5max) justifiant l'intérêt du projet au niveau national / international. PMID (disponible sur PubMed <sup>13</sup>), l'année de publication, le nom de la revue, le titre de la publication et les auteurs. La liste des auteurs peut être abrégée " *et al*. ".

**8 <sup>E</sup> ONGLET**: " Informations pour les évaluateurs/Information related to the assessment of the project "= Informations pour les évaluateurs qui expertiseront le projet.

Vous pouvez également ajouter tout autre commentaire sur votre projet sur le champ 8.3.1.

**9 <sup>E</sup> ONGLET**: " Observations sur le formulaires / *Template improvements* " = recueil de vos observations sur le formulaire et l'application Innovarc-3 (enquête qualité).

Vous pouvez Télécharger au format PDF la lettre d'intention en cliquant sur le bouton en bas à droite. Ce dernier est rendu disponible par suite du  $1<sup>e</sup>$  enregistrement du formulaire par le porteur ou le déposant (Enregistrer les champs complétés).

Télécharger au format PD

**.** 

<sup>12</sup> [https://www.has-sante.fr/jcms/r\\_1499251/fr/choix-methodologiques-pour-l-evaluation-economique-a-la-has](https://www.has-sante.fr/jcms/r_1499251/fr/choix-methodologiques-pour-l-evaluation-economique-a-la-has) <sup>13</sup> <http://www.ncbi.nlm.nih.gov/pubmed>

#### AIDE A LA COMPLETION DES CHAMP*S* DE LA LETTRE D'INTENTION :

Dans chaque onglet, en fonction du champ, il vous est proposé de sélectionner un choix unique ou plusieurs choix (sur un menu déroulant, liste ou des cases à cocher, option oui/non…). Il est également demandé de renseigner des numéros, dates et de rédiger un texte. Pour ce dernier type de renseignement, les champ*s* de texte sont présentés comme ci-dessous :

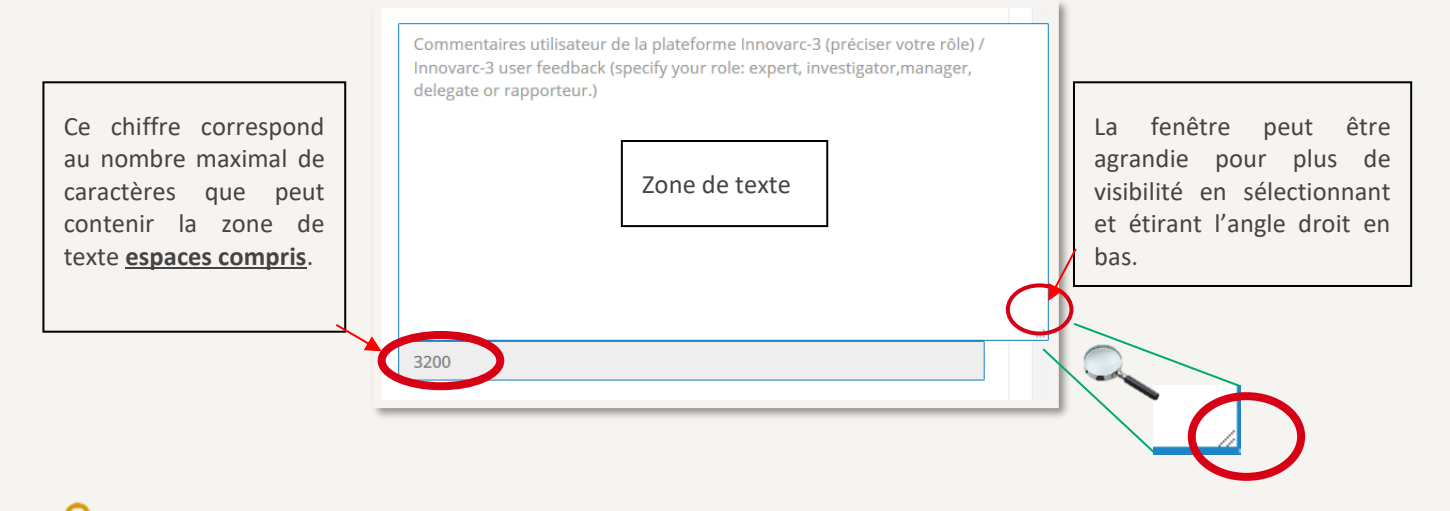

En cas de copier-coller de texte dans un champ, vérifiez que le résultat du " coller " respecte le nombre de caractères maximal possible (notamment les fins de paragraphe).

*Idem* pour l'utilisation de caractères spéciaux et/ou puce(s) certains caractères peuvent ne pas être compatibles entre logiciel et application (privilégiez par exemple la numérotation (i), (ii), (iii)…).

Pour les **champs numériques** " chiffrés " qui doivent comporter une décimale, assurez-vous lors de l'enregistrement que le navigateur utilisé tolère l'utilisation du point ou de la virgule et que les valeurs numériques ont été enregistrées comme vous le souhaitiez.

<span id="page-13-0"></span>Les champ*s* marqués d'un astérisque rouge (**\***) doivent obligatoirement être complétés pour pouvoir déposer le dossier.

## <span id="page-14-0"></span>**3 PAGE DOCUMENTS ATTENDUS**

Selon la phase concernée, la liste des documents complémentaires attendus devant être déposés sur la plateforme pour constituer le dossier se trouve résumée dans le tableau comme ci-dessous :

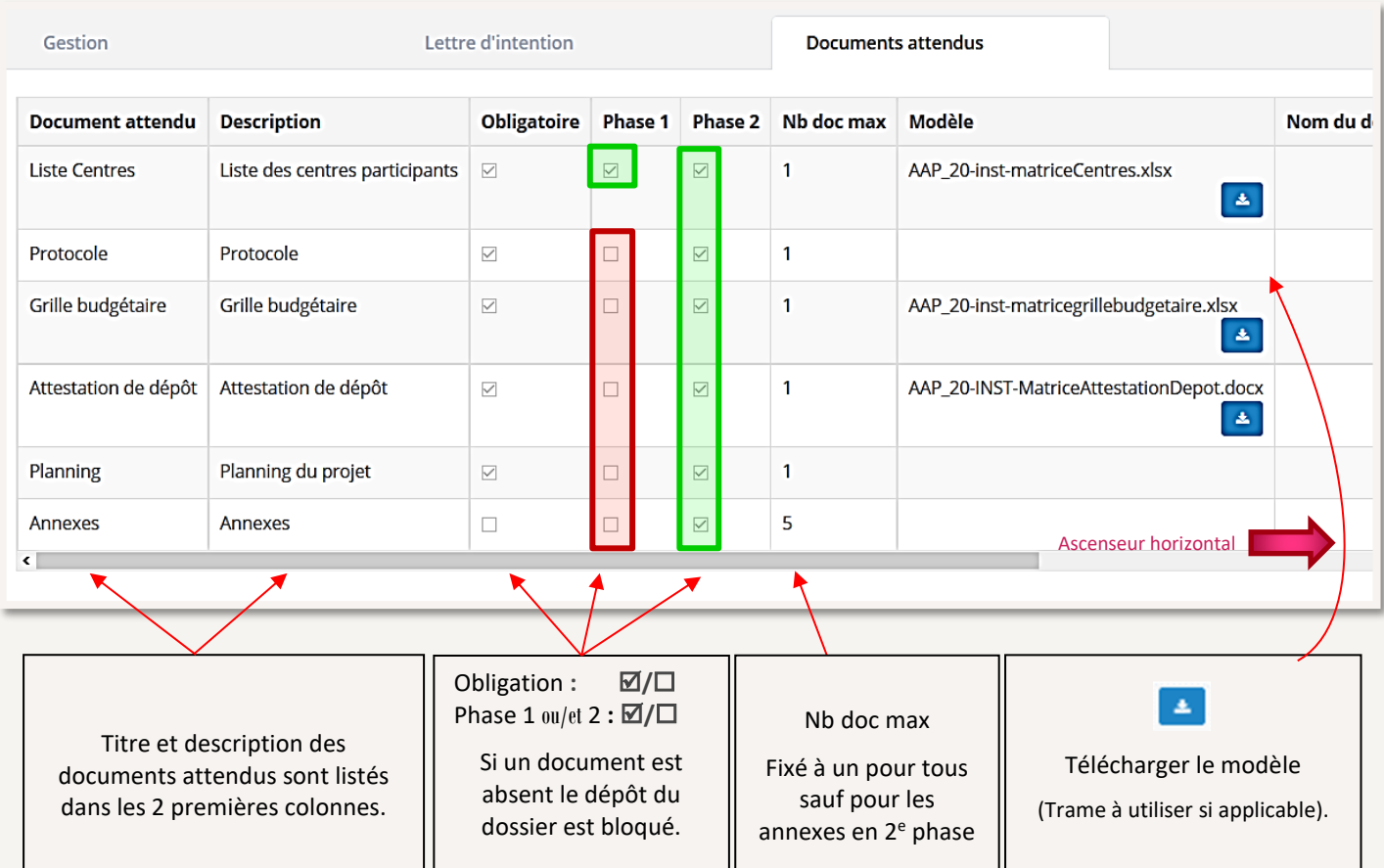

Un ascenseur horizontal est disponible pour voir la totalité du tableau et consulter les documents téléversés.

Les téléversements suppression sur la plateforme ne peuvent être opérés par les porteurs ou délégataires.

■**PHASE 1,** au stade de la LI : le dossier est constitué uniquement du formulaire lettre d'intention complété et de la liste des centres participants (trame Excel).

Une fois la liste des centres complétée (cf. paragraphe " [Aide à la complétion de la liste](#page-15-0) des centres "), il convient de nommer le fichier comme ci-dessous :

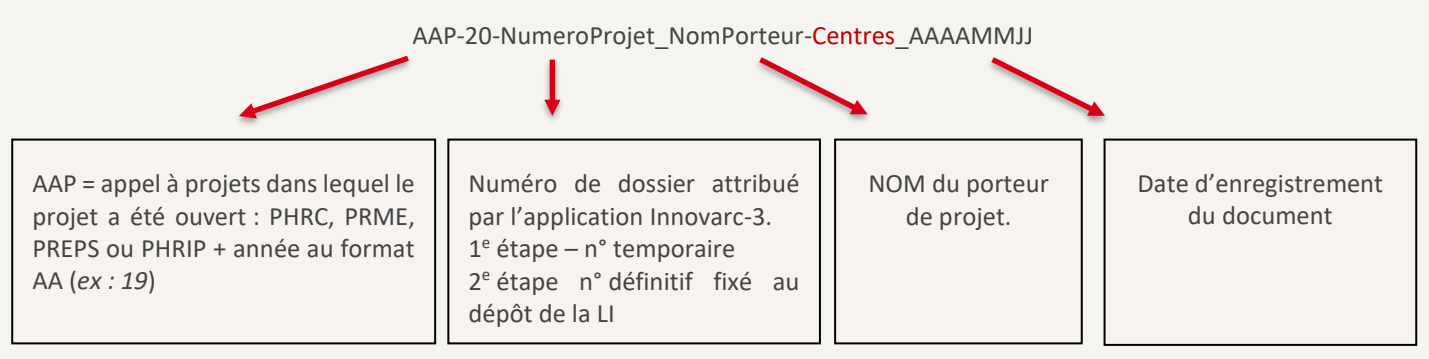

*Exemples stade LI : pPRME-20-001\_Martin-Centres\_20200311 ; pPREPS-20-002\_Tassydi-Centres\_20200303.*

<span id="page-15-0"></span>Pour l'importer sur l'application, utiliser si nécessaire l'ascenseur horizontal pour voir apparaître sur la gauche l'icône et cliquer dessus.

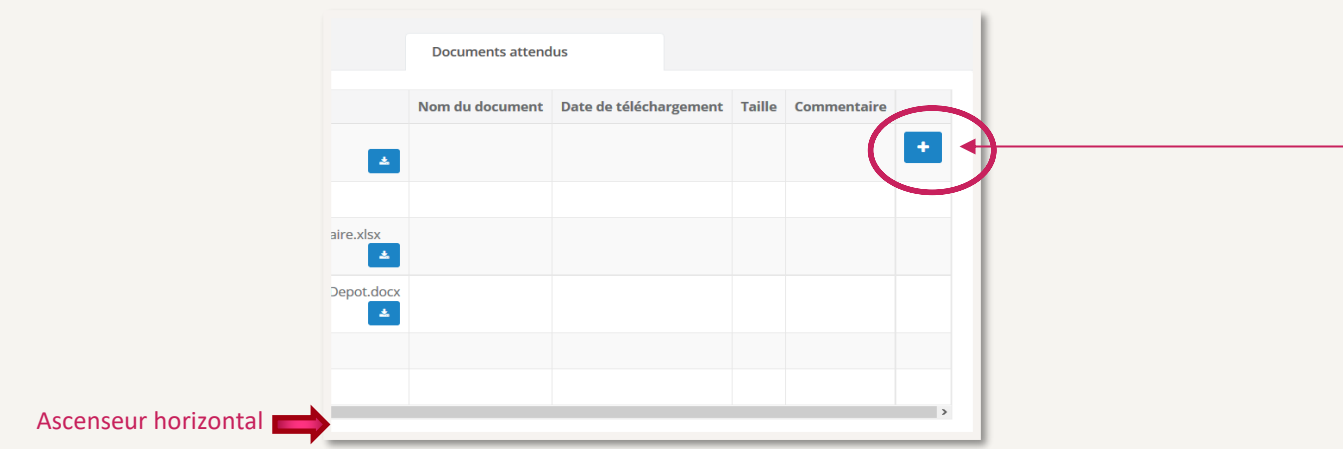

En dessous du tableau, apparaît les détails sur le fichier attendu (type de fichier, nombre, taille maximale). Vous avez la possibilité d'ajouter un commentaire si nécessaire. Cliquer sur " Parcourir " pour sélectionner le document correspondant depuis votre ordinateur. Cliquer sur " Enregistrer ".

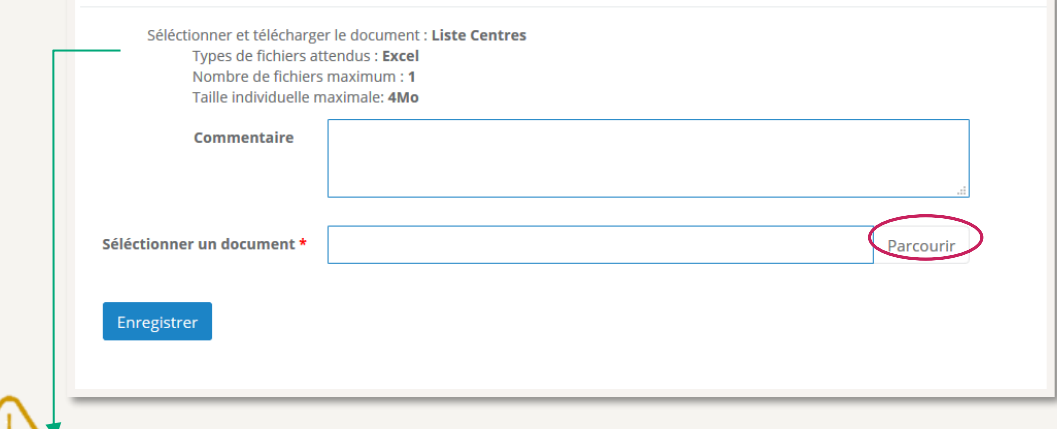

La taille maximale du fichier **Excel** de la liste des centres ne doit pas dépasser les **4Mo** et il doit être enregistré sur l'application au format XLS, XLSX ou ODS.

Le document importé sur la plateforme apparaît renommé dans la colonne " Nom du document ".

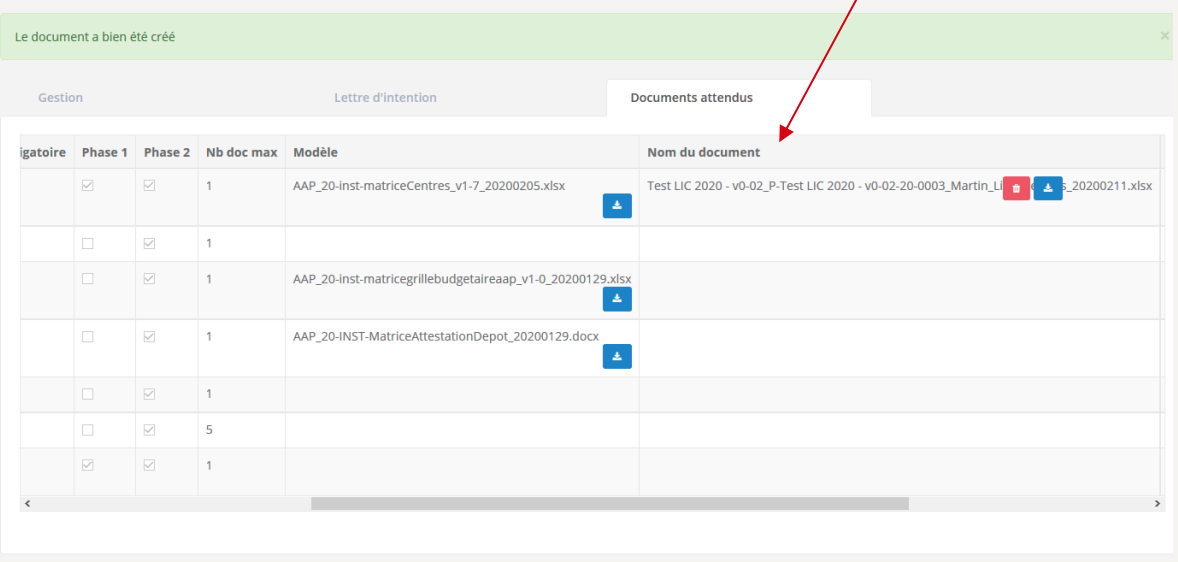

Il peut être téléchargé **de la pour supprimé** pour être mis à jour autant que nécessaire tant que le dossier n'a pas été soumis et cela jusqu'à la clôture.

Tout dépôt est définitif et par suite non modifiable.

#### AIDE A LA COMPLETION DE LA LISTE DES CENTRES

Les centres participants au projet doivent être inscrits dans le fichier " Liste Centres " en respectant la trame fournie sans ajout(s) ou suppression(s) de cellules. Il est en revanche possible d'ajouter des lignes au-dessus de la ligne 100 tout en respectant et prolongeant l'incrémentation de la colonne A.

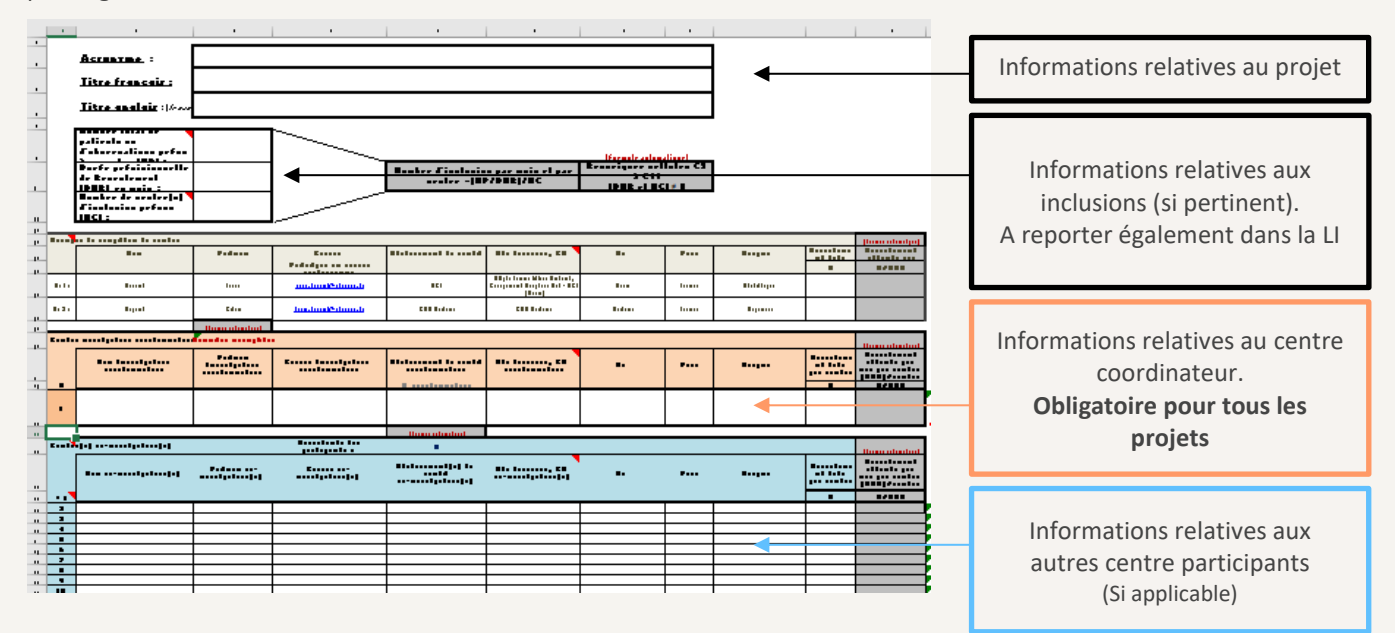

Pour le centre coordinateur et chaque centre co-inverstigateur ou participant, les informations doivent être remplies conformément aux exemples fournis (**ne pas suprimer les lignes d'exemples**):

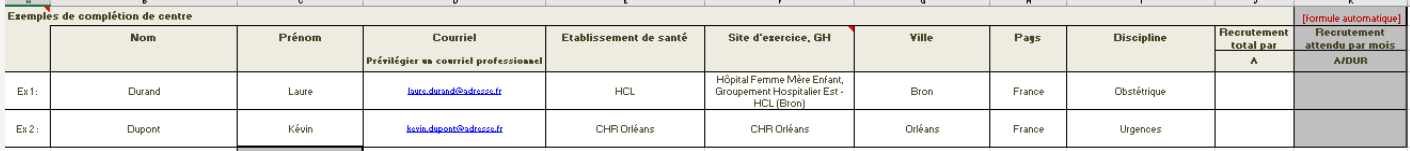

Colonne D : privilégier l'utilisation de courriel institutionnel

Colonne E : indiquer l'établissement de santé d'appartenance

Colonne F : si l'établissement de santé de la colonne E comporte plusieurs groupement hospitalier (GH), indiquer le site d'exercice et son GH. Dans le cas contraire, reportez le nom de l'établissement de la colonne E.

Colonne J : indiquer, le cas échéant, le nombre de patients/observations à inclure dans le centre. Le total des valeurs indiquées dans cette colonne doit correspondre à la valeur de la cellule C9. Lorsqu'il s'agit d'un centre participant sans inclusion, laisser la case vide ou indiquer NA.

Colonne K et autres cellules grisées : ne pas remplir [Formule automatique].

## **3 PAGE DOCUMENTS ATTENDUS (SUITE PHASE 2)**

**PHASE 2:** Le dossier complet est constitué :

- 1. DE LA LETTRE D'INTENTION **amendable**: la plupart des champs de la lettre déposée en 1<sup>e</sup> phase peuvent être révisés. Les champs dédiés au budget détaillé (new) sont à compléter uniquement à cette étape dans le  $6<sup>e</sup>$  onglet " Financement/Funding ". Les modifications peuvent être signalées en commentaire ou faire l'objet d'une annexe dédiée.
- 2. DE LA LISTE DES CENTRES PARTICIPANTS **amendable** : le document Excel déposé à la 1<sup>e</sup> étape peut être téléchargé, amendée et redéposée en cas de changement de centres entre la 1<sup>e</sup> et la 2<sup>e</sup> phase. Un commentaire est disponible lors du dépôt pour signifier qu'il y a eu des changements ou pas (Cf. page [16\)](#page-15-0). *Format XLS, XLSX ou ODS -* [taille maximale de 4 Mo].
- 3. DU PROTOCOLE DETAILLE du projet de recherche. Important : le protocole est à rédiger en anglais concernant le PHRC. *Format DOC, DOCX, RTF ou ODT* - [taille maximale de 6 Mo].
- 4. DE LA GRILLE BUDGETAIRE dûment complétée selon les indications de la notice (Cf. 2<sup>e</sup> et 3<sup>e</sup> onglets du fichier). *Format XLS, XLSX ou ODS* - [taille maximale de 4 Mo].
- 5. De l'attestation de dépôt dûment signée par : (i) le responsable légal de l'établissement de santé, du GCS, de la maison de santé ou du centre de santé coordonnateur gestionnaire des fonds, (ii) par le responsable de la structure interne du porteur de projet (service, pôle…) ; (iii) par le porteur de projet/investigateur coordonnateur.
	- *Format PDF* [taille maximale de 6 Mo].
- 6. DU PLANNING PREVISIONNEL, du projet de recherche.
	- *Format de fichier au choix du porteur de projet* [taille maximale de 4 Mo].

 +. Il sera possible de joindre des annexes (5 au maximum) si le porteur de projet l'estime nécessaire. *Format de fichier au choix du porteur de projet* - [taille maximale de 3 Mo/fichier].

 $\Box$  La capacité des experts à ouvrir les documents est de la responsabilité des porteurs de projet.

#### REGLES DE NOMMAGE DES DOCUMENTS

Au moment de l'enregistrement sur la plateforme, chaque document doit être nommé selon les règles suivantes :

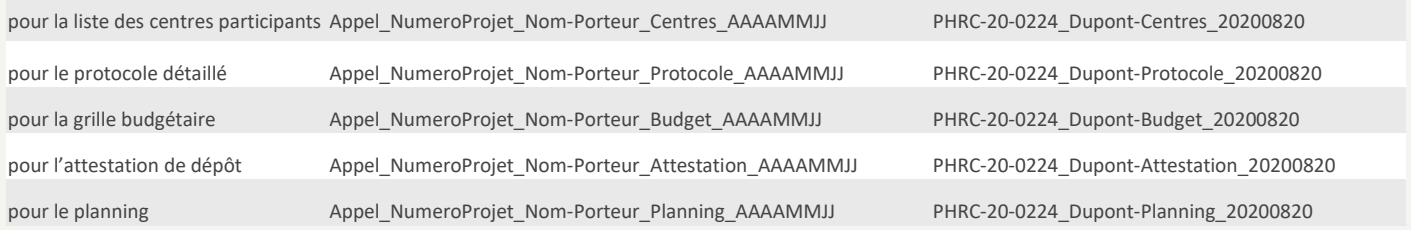

## <span id="page-17-0"></span>DEPOSER LE DOSSIER

Etapes préalables nécessaires pour déposer un dossier : Disposer d'un compte actif sur la plateforme et avoir accepté l'invitation à participer au dépôt.

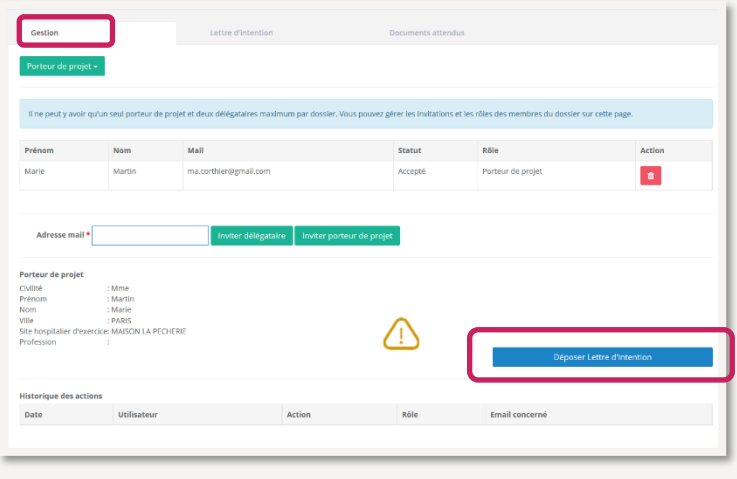

Le bouton "Déposer » se trouve au milieu de la page **"**Gestion **"** pour les porteurs et délégataires uniquement (disponible 8 à 10 jours avant la date limite de dépôt). Un gestionnaire financier ne peut pas déposer en lecture seule.

C'est uniquement, lorsque le profil du porteur, la lettre d'intention ont été complétés ET que les documents attendus (avec obligation) ont tous été téléversés, qu'alors le dossier peut être soumis.

#### Tout dépôt est définitif et non modifiable.

**Au stade de la LI**, il est possible de redéposer un second dossier (seul le dernier déposé sera celui pris en compte). Le signaler via un message ou le formulaire contact.

**Au stade du dossier complet**, il n'est pas possible de redéposer un second dossier. Aucune modification se sera pris en compte par suite du dépôt.

Assurez-vous d'avoir le message suivant (image de gauche) confirmant que l'application a bien enregistré votre dossier et qu'il n'y a pas de message bloquant (image de droite):

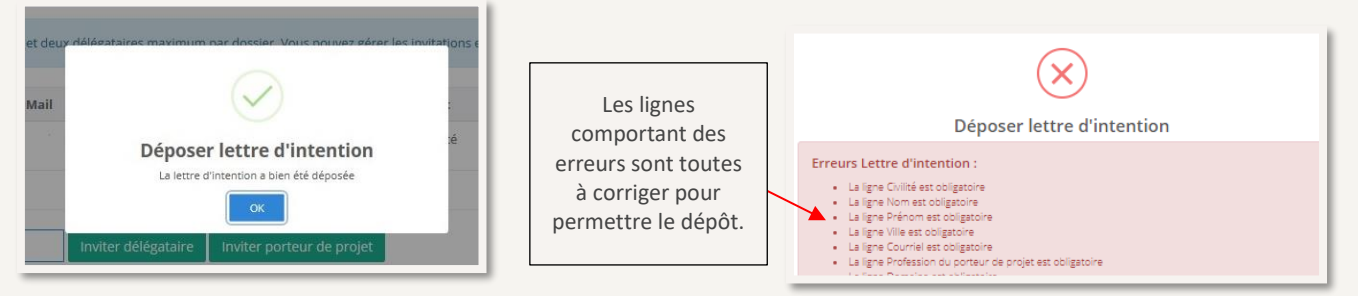

Suite au dépôt de la LI, le porteur recevra un courriel d'**accusé-réception** et pourra

en informer tous les collaborateurs et en ligne le statut dossier est actualisé : LI déposée phase 1 ou dossier déposé phase 2.

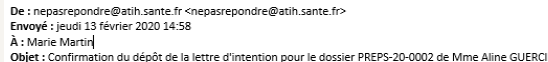

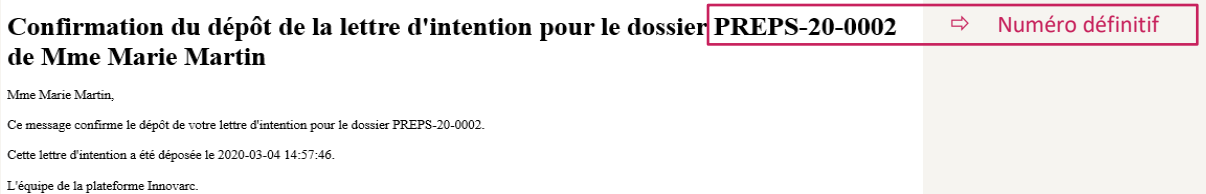

Après la date limite de dépôt, la soumission n'est plus possible et les boutons " Déposer Lettre d'intention " ou déposer dossier complet disparaissent. Par suite,le statut des dossiers non déposés bascule au statut " ouvert non déposé " sur la page d'accueil.

### <span id="page-18-0"></span>**49 PAGE DEPOT**

Suite au dépôt en 2<sup>e</sup> phase : Ce nouvel onglet apparait au moment du dépôt de 2e étape (dossier complet) à gauche de celui dédié aux 'Documents attendus'. Il apparait, horodate et atteste sur la plateforme de la soumission du dossier complet.

Après la date limite de dépôt, le bouton " déposer dossier " disparaît et le statut des dossiers non déposés bascule au statut " ouvert non déposé " sur la page d'accueil.

## <span id="page-18-1"></span>CONSULTER LES RESULTATS

### <span id="page-18-2"></span>**S PAGE RESULTAT**

Permet la consultation des résultats d'évaluation et décision du jury pour la phase 1 (lettre d'intention) puis pour la phase 2 (dossier complet) une fois ces derniers annoncés et publiés. Cela permet également de consulter les commentaires adressés par le jury et la consultation et le téléchargement des expertises externes par les pairs (phase 2).

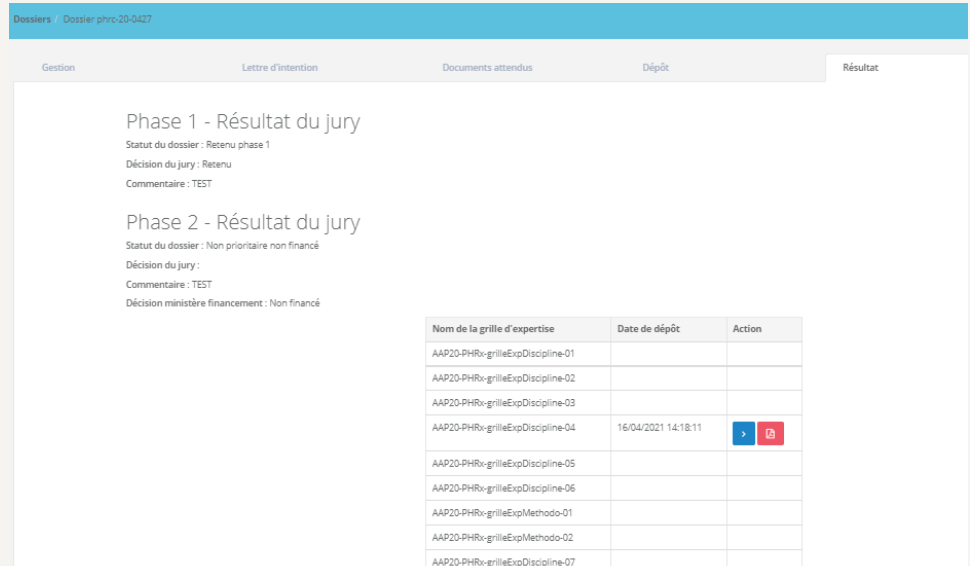

<span id="page-18-3"></span>Le chevron bleu permet de consulter la grille d'évaluation et le bouton rouge de la télécharger en PDF.

## <span id="page-19-0"></span>REINITIALISER LE MOT DE PASSE

Si vous avez besoin de renouveler votre mot de passe, depuis la [page de connexion,](https://innovarc.atih.sante.fr/login) cliquer sur " Mot de passe oublié / Forgotten password ". La page ci-dessous s'affiche :

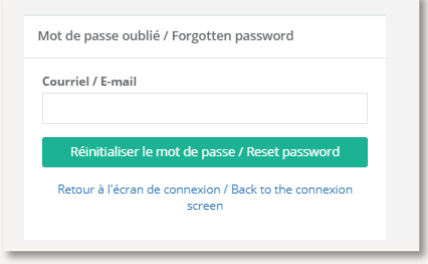

Compléter avec votre courriel de connexion et cliquer sur " Réinitialiser le mot de passe /Reset password ". Ensuite, suivez les instructions qui s'affichent sur la page :

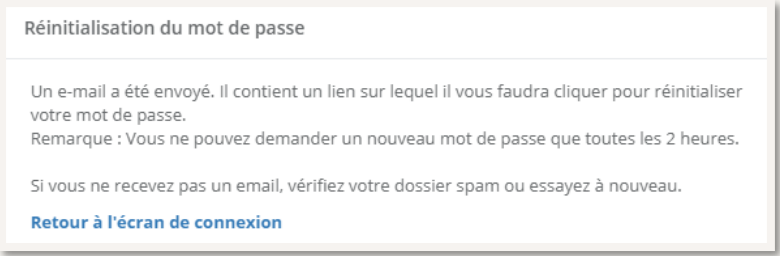

Dans votre messagerie, depuis le courriel envoyé par l'application, cliquer sur le lien fourni ou par un clic-droit sur le lien donné de choisir l'option 'copier le lien hypertexte' et de le coller directement dans la barre d'adresse d'une fenêtre de navigation internet.

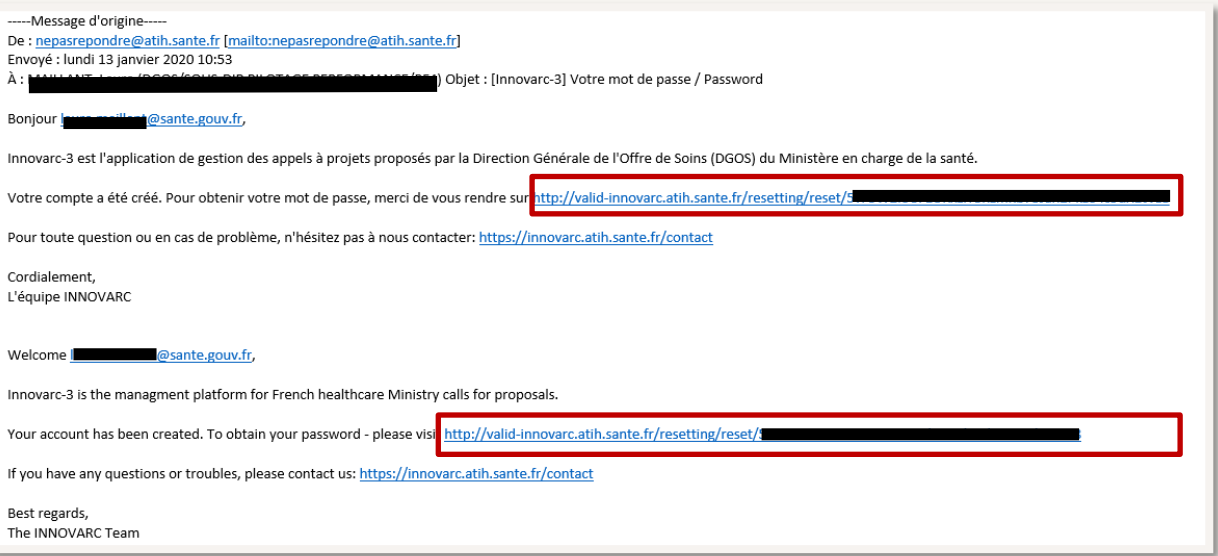

Si votre messagerie dispose d'un système de protection bloquant l'activation des liens hypertextes, il reste possible par un clic-droit sur le lien de choisir l'option 'copier le lien hypertexte' et de le coller directement dans la barre d'adresse d'une fenêtre de navigation internet. Si le problème persiste changer de navigateur.

Par sécurité :

.<br>-

- La temporisation de demander d'un nouveau mot de passe est de 2 heures.
- L'accès à votre compte est bloqué au bout de 5 tentatives de connexion erronées.

Le cas échéant, contactez le support en cliquant sur " Nous contacter  $\mathbb{C}$ <sup>14</sup>" en bas de la page de connexion ou sur le lien rappelé dans le courriel.

<sup>14</sup> <https://innovarc.atih.sante.fr/contact>

## <span id="page-20-0"></span>NOUS CONTACTER

**Les coordonnées de chaque appel à projets sont mentionnées dans la note d'information<sup>5</sup> (boîtes fonctionnelles dédiées).**

Depuis n'importe quelle page de l'application, vous pouvez nous contacter via le formulaire dédié. Pour cela, vous trouverez un lien " Nous contacter  $\bigcirc$  " dans le pied de page de l'application :

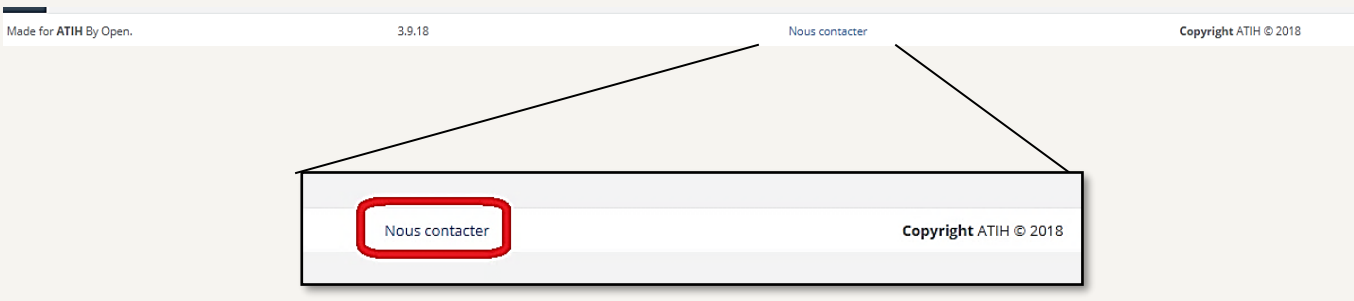

Ou bien depuis la page de connexion :

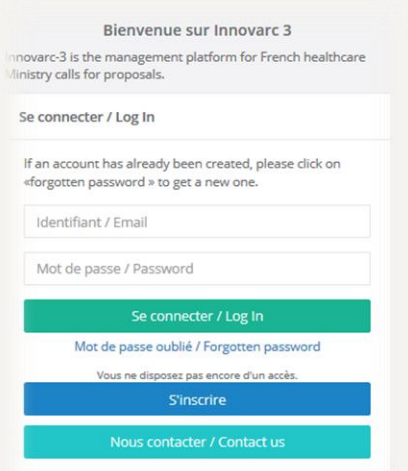

Vous arrivez sur une page " FORMULAIRE DE CONTACT " permettant d'adresser une demande/question :

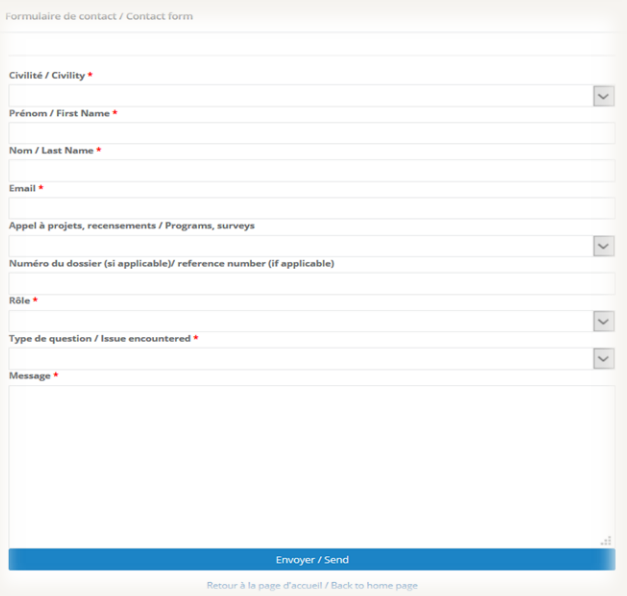

Merci de préciser l'appel à projets concerné (PHRC, PRME, PREPS ou PHRIP) et le numéro de votre dossier (temporaire ou définitif si soumis). Une capture d'écran de la page sur laquelle la difficulté est rencontrée pourrait être utile à nous adresser si demandée.